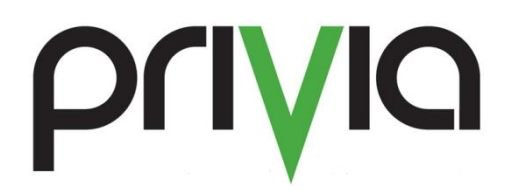

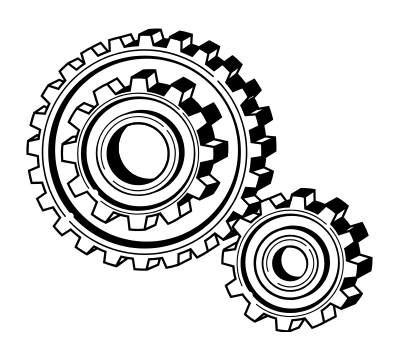

# Changing Your Password in Privia

## **Contents**

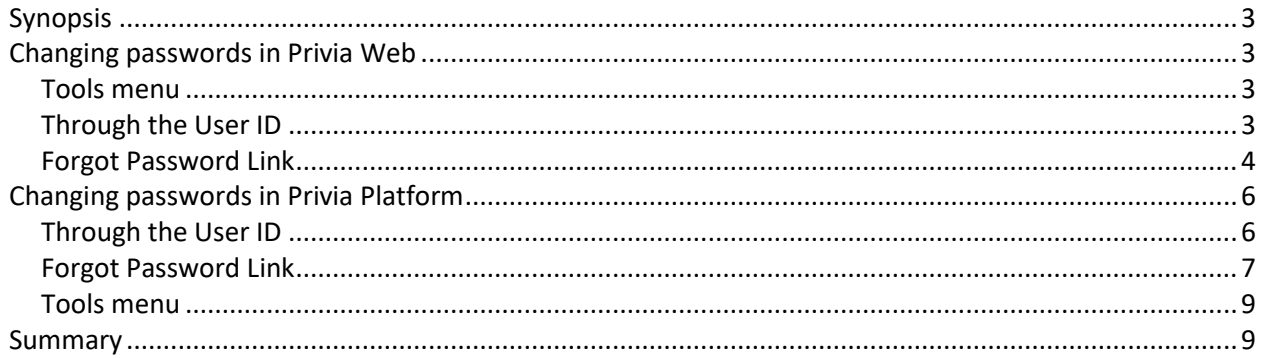

## <span id="page-2-0"></span>**Synopsis**

This document provides a variety of ways that users can change their password in Privia. Please note that this capability is not available to those Privia instances that are synchronized with their company's Active Directory.

# <span id="page-2-1"></span>**Changing passwords in Privia Web**

#### <span id="page-2-2"></span>Tools menu

- 1. Select "Tools" and click "Settings"
- 2. Select the "Edit User Details" button
- 3. Select the "Change Password" tab and enter the current password once (in the "Old Password" field) and the desired password twice (in the "New Password" and "Re-enter Password" fields, respectively)
- 4. Click the "Ok" button to confirm the changes

This new password will be required the next time you login.

### <span id="page-2-3"></span>Through the User ID

- 1. Select "Workspaces" in the left navigation pane and navigate to a workspace in which you are an owner or member of
- 2. Right-click on your User ID in the Member Pane

Figure 1. Change Password in the Tools menu privia  $\overline{\mathbf{e}}$  i  $P$  Logou Privia 5/10/2017 Home **白**M p<sup>®</sup> User Settings Q A Change Time Zone ra. Privia Workspaces User, Privia Logger Properties Edit Details one: (GMT-05:00) Eastern Time (US &<br>Canada) **CL** Notific **State** Ω User, Privia - Change In Progn .<br>eX: Disabled 。<br>白 New In Progr old Pas ........  $OK$ andi ......... Re-enter Password: 000000000 **Cancel** ρηγια 2017 Privia LL

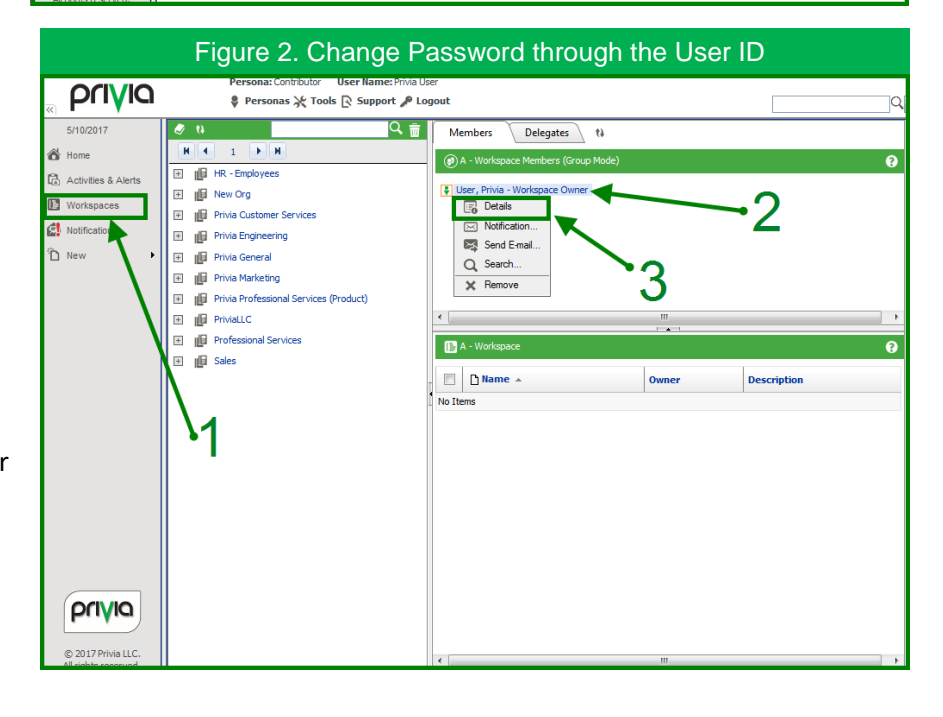

3. Select "Details" in the resulting context menu

4. For the remaining steps, reference Figure 1 above and follow steps 3 and 4 in the "Tools menu" section

#### <span id="page-3-0"></span>Forgot Password Link

- 1. Once viewing the Logon dialog when connected to the Privia server, click the "Forgot password" Hyper-link
- 2. Enter your Privia "Username" and the "Email" address that was used to create your Privia account, when finished click the "Send Request" button

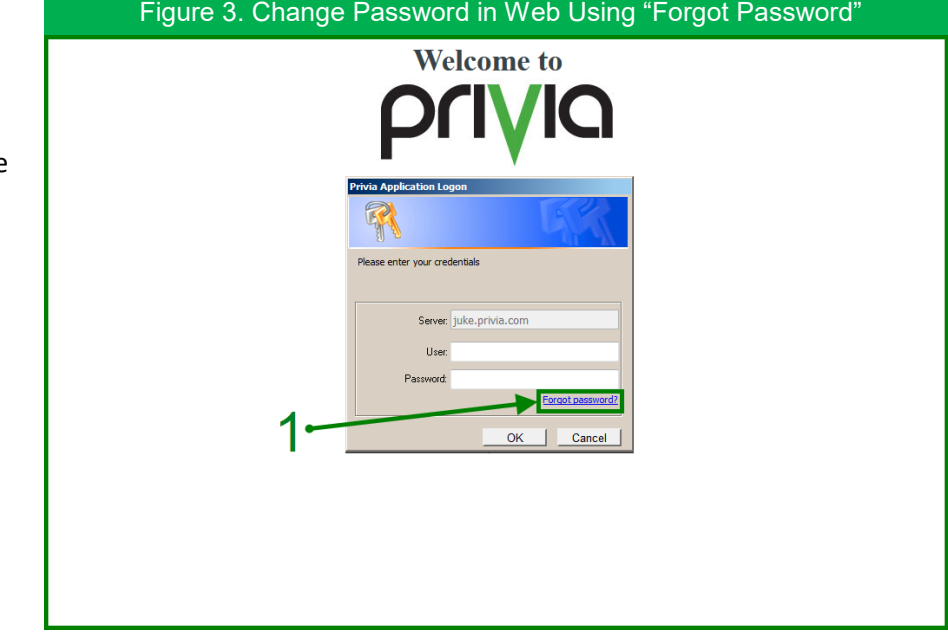

The request to reset the password has now been made; an e-mail from the Privia Administrator will arrive momentarily. Once the e-mail is received, it will look like what is shown in Figure 4

- 3. Click the link in the message window to re-direct to the Privia Password Reset form
- 4. Copy this "Security Code" to your computer's clipboard to save for use in step 5

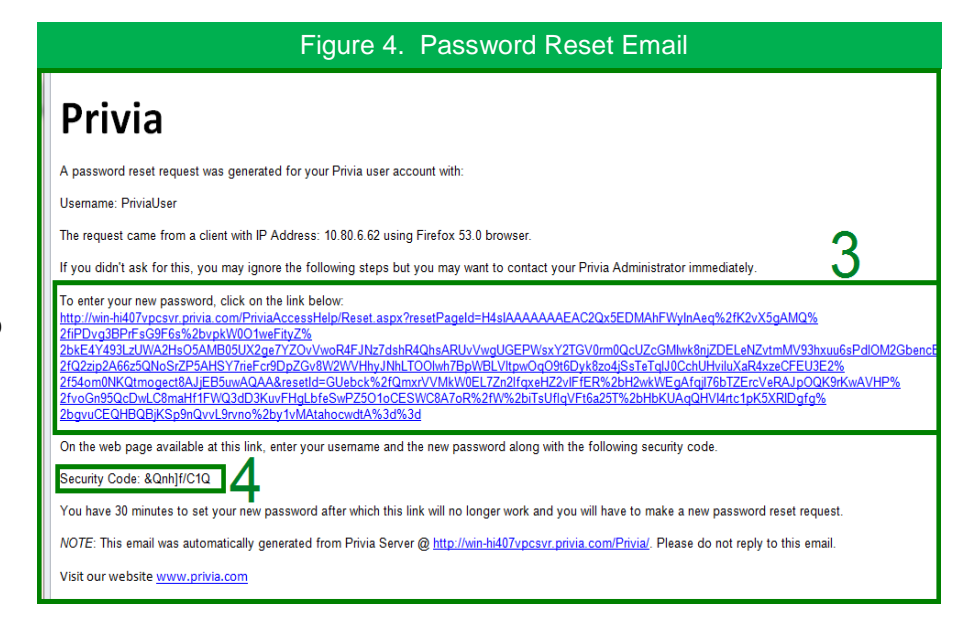

A separate browser tab is now opened and displays the Privia Reset Password Form. Please enter your username and the security code that you received in the email and then enter your new password in the fields and click the "Reset" button below to change your password. You may have to contact your Privia Administrator to get your password reset if you use up all of the allowed number of attempts.

5. Enter all of the corresponding user

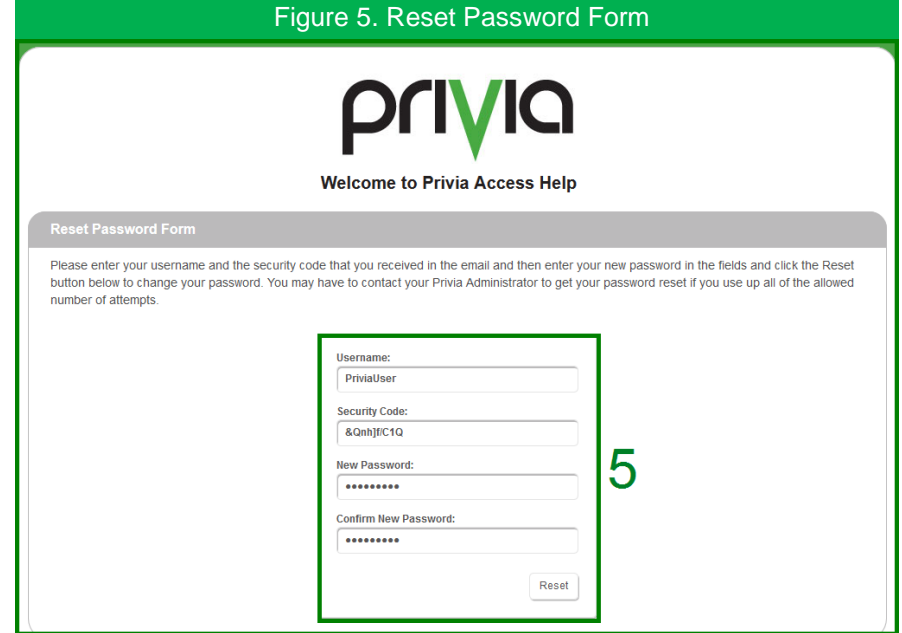

information, including the "Security Code" that was copied to your clipboard in step 4

If all the information that was entered in the Reset Password Form was correct, you will receive a verification page like the one shown in Figure 6. You may now close out of this tab and navigate to the tab where the Privia Logon dialog displays

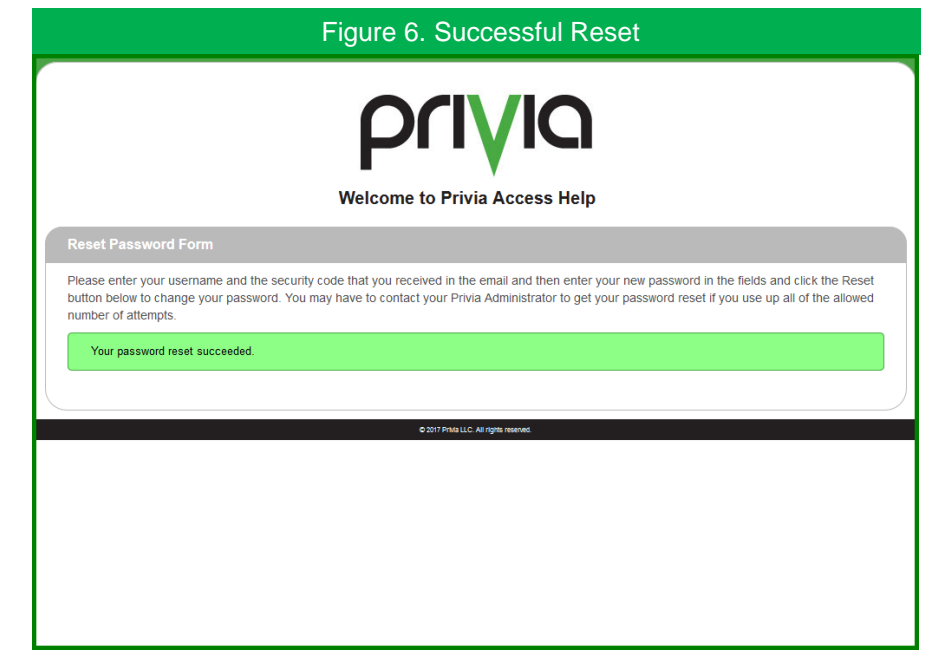

# <span id="page-5-0"></span>**Changing passwords in Privia Platform**

<span id="page-5-1"></span>Through the User ID

- 1. Navigate to a workspace that you are an owner or member of
- 2. Right-click on your User ID
- 3. Select "Properties" in the context menu
- 4. At the bottom of the dialog, click the "Change Password" button
- 5. A dialog will display that says "Your status will be changed to Offline after completing this operation. Please reconnect afterwards to make the changes become effective", click "Ok" to accept
- 6. Enter the current password once (in the "Old Password" field) and the desired password twice (in the "New Password" and "Reenter Password" fields, respectively). Click the "Change" button and click "Ok" in the dialog that says "Your password successfully changed. Please reconnect to make the changes become effective"
- 7. In the bottom left corner of the Platform Client window, the 'Green Guy' icon will change to a

Figure 7. Change Password in PC through the User ID File View Tools Help<br>- 『『<br>- View... Search... Tools... Help...<br>- Niew... Search... Tools... Help... User |  $\boxed{\circledast}$ Esternal Privia Lloen User ID: [DB4C97CA-0290-4210-898A-D2AAF70EDD02  $Cha$ First Name Privia First Name:<br>Last Name:<br>E-mail:<br>Alt E-mail: **Extra** Properties -<br>Hoor **E** Privia Engineeri puser@nul.com Privia General Department of the Air Fo epartment of the A **Business Phone** Department of the Navy Home Phone: De<sup>1</sup> **Cellular Phone** | Pipeline<br>باعداده Address **De Privia Ma<br>De Privia Pro<br>De PriviaLLC**<br>De Professio and Convice G<br>Recycle Bin Urganicae<br>Job Title:  $\overline{\text{OK}}$   $\overline{\phantom{0}}$   $\overline{\phantom{0}}$   $\overline{\phant$  $6\overline{\mathsf{C}_{\frac{Champ}{cm}}$ Cancel **View All Items** 

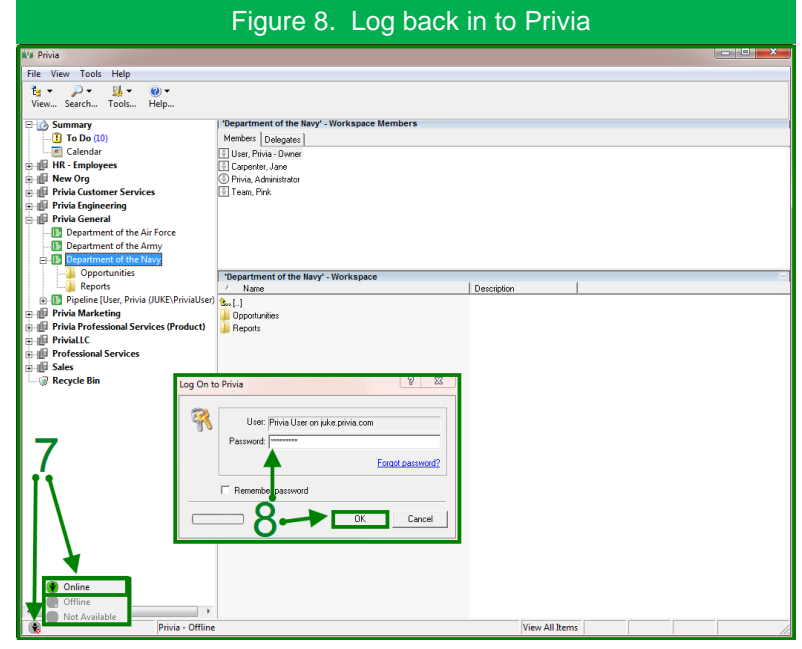

gray icon and give the "Privia-Offline" status. To reconnect to Privia, right-click on this gray icon and select "Online" in the resulting context menu.

8. When the "Log On to Privia" dialog displays, enter the new password into the corresponding field and click the "Ok" button

#### <span id="page-6-0"></span>Forgot Password Link

- 1. Once Privia Platform has been opened and the user profile is selected (viewing the logon dialog), click the "Forgot password" link
- 2. Enter your Privia "Username" and the "Email" address that was used to create your Privia account, when finished click the "Send Request" button

The request to reset the password has now been made; an e-mail from the Privia Administrator will arrive momentarily. Once the e-mail is received, it will look like what is shown in Figure 10

- 3. Click the link in the message window to redirect to the Privia Password Reset form
- 4. Copy this "Security Code" to your computer's clipboard to save for use in step 5

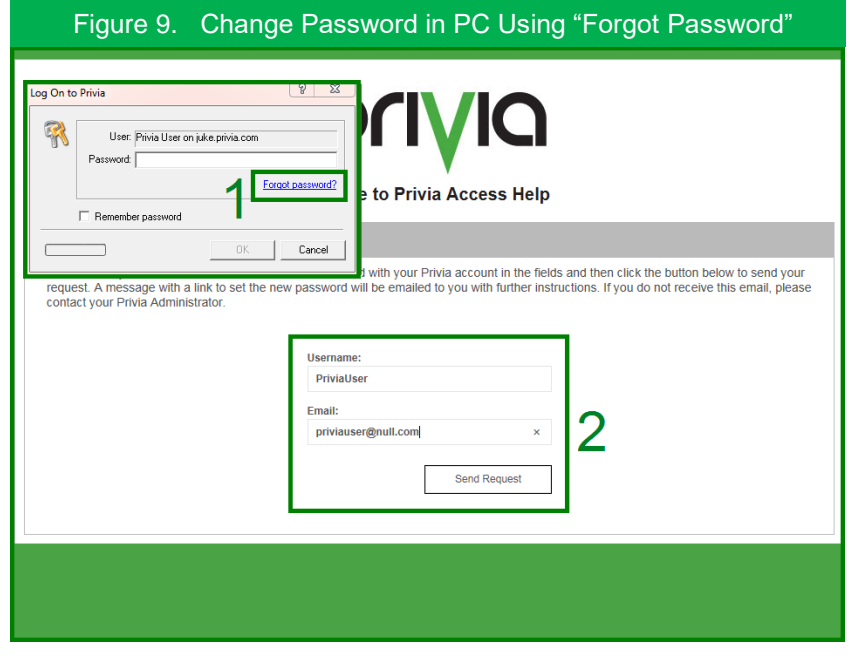

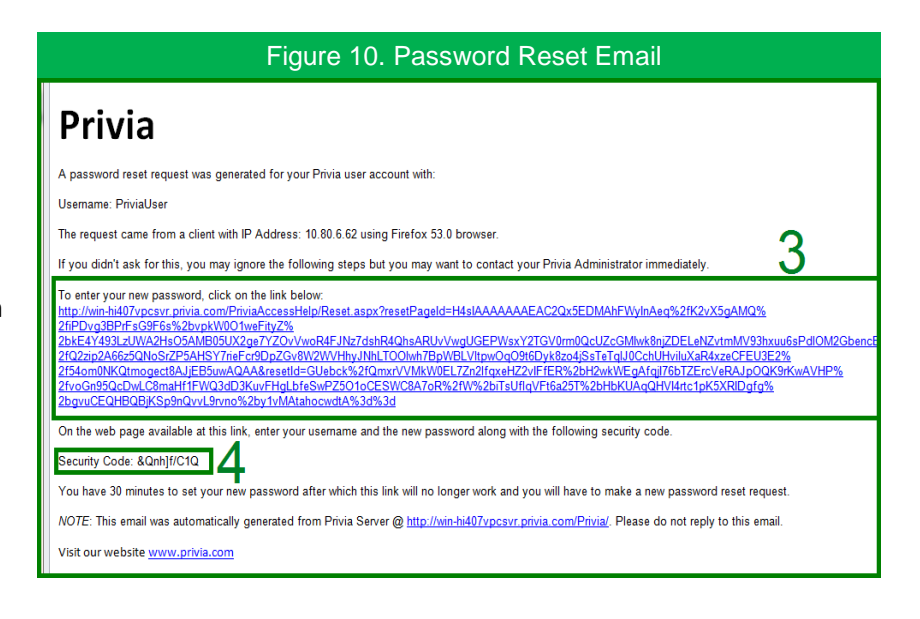

A separate browser tab is now opened and displays the Privia Reset Password Form. Please enter your User name and the security code that you received in the email and then enter your new password in the fields and click the "Reset" button below to change your password. You may have to contact your Privia Administrator to get your password reset if you use up all of the allowed number of attempts.

5. Enter all of the corresponding user

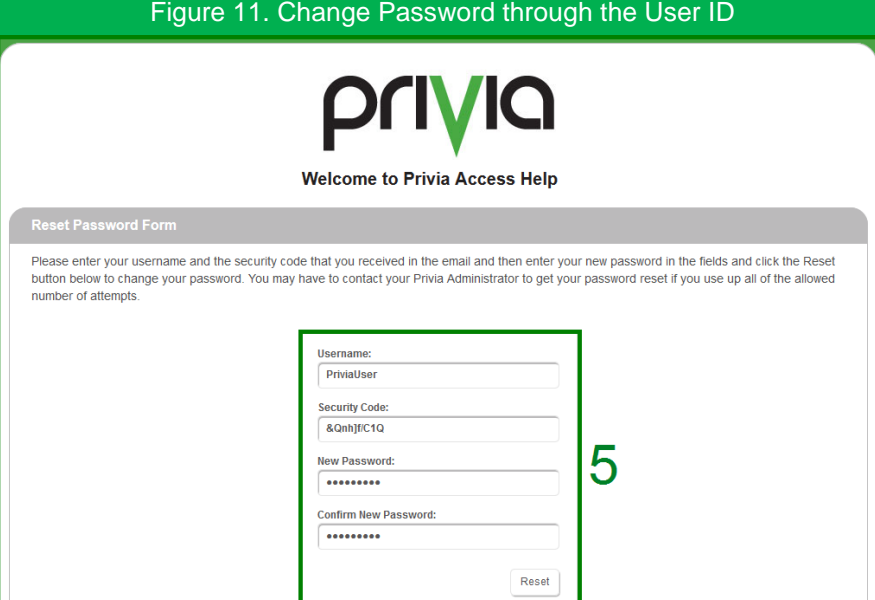

information, including the "Security Code" that was copied to your clipboard in step 4

If all the information that was entered in the Reset Password Form was correct, you will receive a verification page like the one shown in Figure 12. You may now close out of this tab and navigate to the tab where the Privia Logon dialog displays

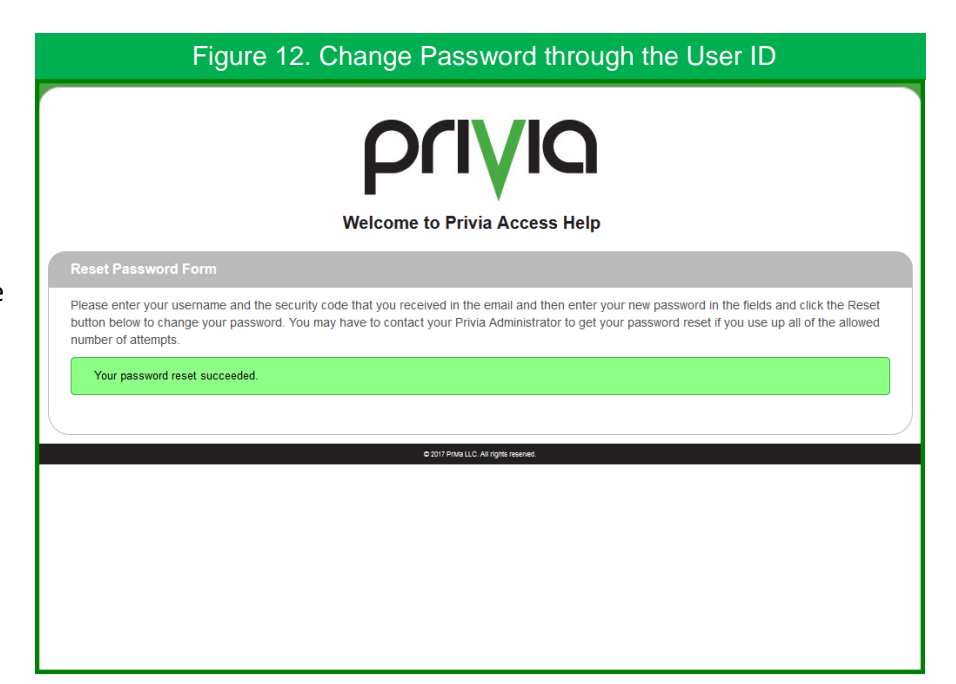

#### <span id="page-8-0"></span>Tools menu

- 1. Click the "Tools" button along the header bar of the Platform Client window
- 2. Select "Change Password" from the drop-down menu
- 3. A dialog will display that says "Your status will be changed to Offline after completing this operation. Please reconnect afterwards to make the changes become effective", click "Ok" to accept
- 4. Enter the current password once (in the "Old Password" field) and the desired password twice (in the "New Password"

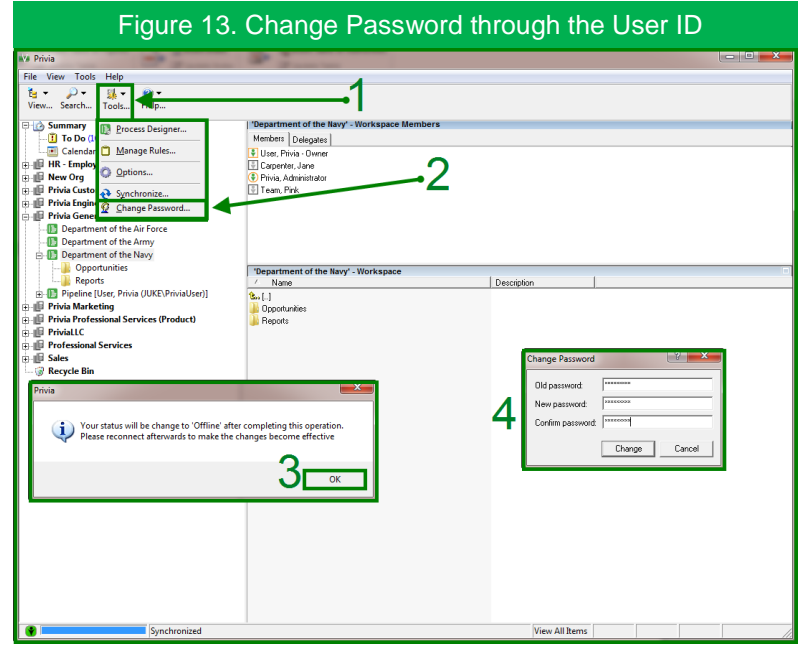

and "Re-enter Password" fields, respectively). Click the "Change" button and click "Ok" in the dialog that says "Your password successfully changed. Please reconnect to make the changes become effective"

- 5. In the bottom left corner of the Platform Client window, the 'Green Guy' icon will change to a gray icon and give the "Privia-Offline" status. To reconnect to Privia, right-click on this gray icon and select "Online" in the resulting context menu.
- 6. When the "Log On to Privia" dialog displays, enter the new password into the corresponding field and click the "Ok" button

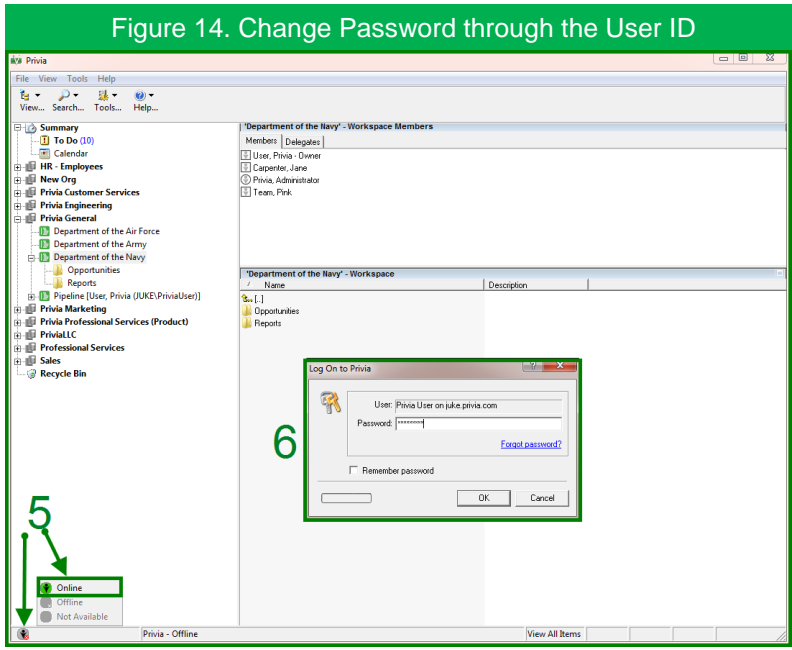

#### <span id="page-8-1"></span>**Summary**

There are many different ways in which to change the password in Privia; right-clicking on your User ID will always allow you to change your password from the Details/Properties screen, and utilizing the "Forgot Password" link allows for reset before logging into the application.